## **Logging in to the Chromebook**

When your Chromebook powers up, you will be required to enter your Lakeland username.

Enter your user name (how you log into the network) before the @virtualclassroom.lakelandschools.org

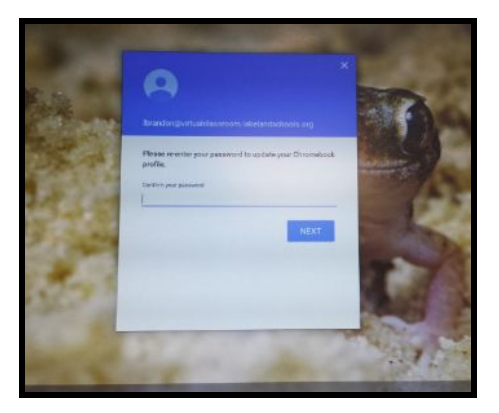

Click next.

The next screen will ask you to enter your Lakeland network Username and Password. Click the sign in button.

The following screen will appear:

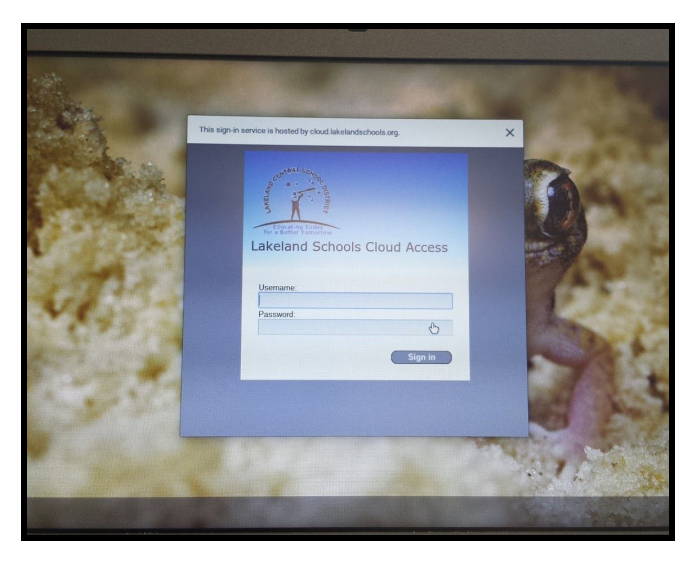

**Please note**: The first time you log in you will be asked to agree with the Google policies.

Then, you will be asked for your username and password again.

You should now be logged in.

In the lower right hand corner is an indicator for battery life and an icon with your profile. This is where you log off when finished. **It is very important to log off when finished using the computer!!**

Click on the icon for **Google Chrome** to access the Internet.

## *How do I connect to Wi-Fi outside of school?*

In the bottom right hand corner of your screen, click your user icon or the clock.

You will see the following:

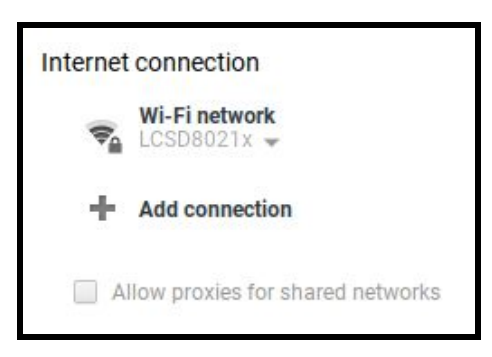

Click the network menu and choose your network and enter the network password.

## *How do I access my Google account from a home computer (that is not a Chromebook)?*

On any web Browser go to cloud.lakelandschools.org

You will be asked to enter your login credentials (username and password)

This will give you access to the Lakeland Cloud resources, including your Google account